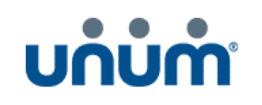

## Unum Życie TUiR S.A.

Rejestracja karty płatniczej przez użytkownika z poziomu strony UNUM.pl

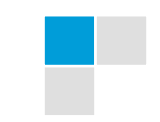

1

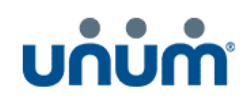

## **1.1 Rejestracja karty płatniczej przez użytkownika**

- 1. W celu rejestracji karty należy wejść na stronę unum.pl
- 2. W stopce strony należy wybrać przycisk "Zarejestruj kartę płatniczą" Użytkownik został przekierowany na formularz rejestracji karty.

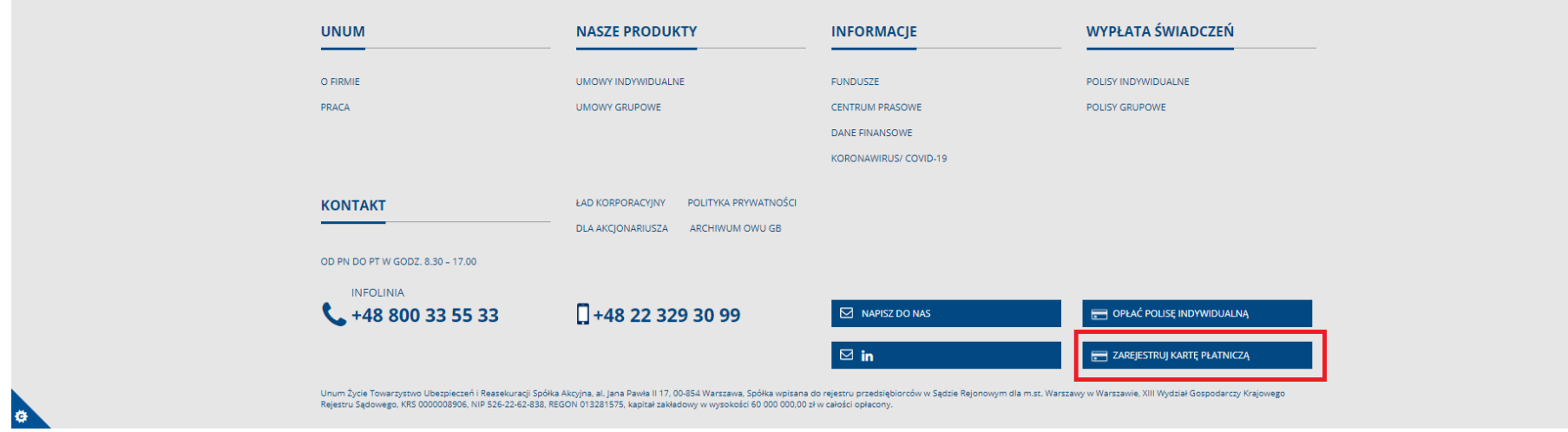

- 3. Na formularzu rejestracji karty należy uzupełnić dane, odznaczyć oświadczenie i potwierdzić formularz (Użytkownik zostaje przekierowany na formularz dostawcy bezpiecznego uwierzytelniania transakcji FirstData):
	- a. Imię ubezpieczającego
	- b. Nazwisko ubezpieczającego
	- c. Nr wniosku lub Nr polisy (można uzupełnić tylko jedną wartość)

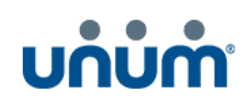

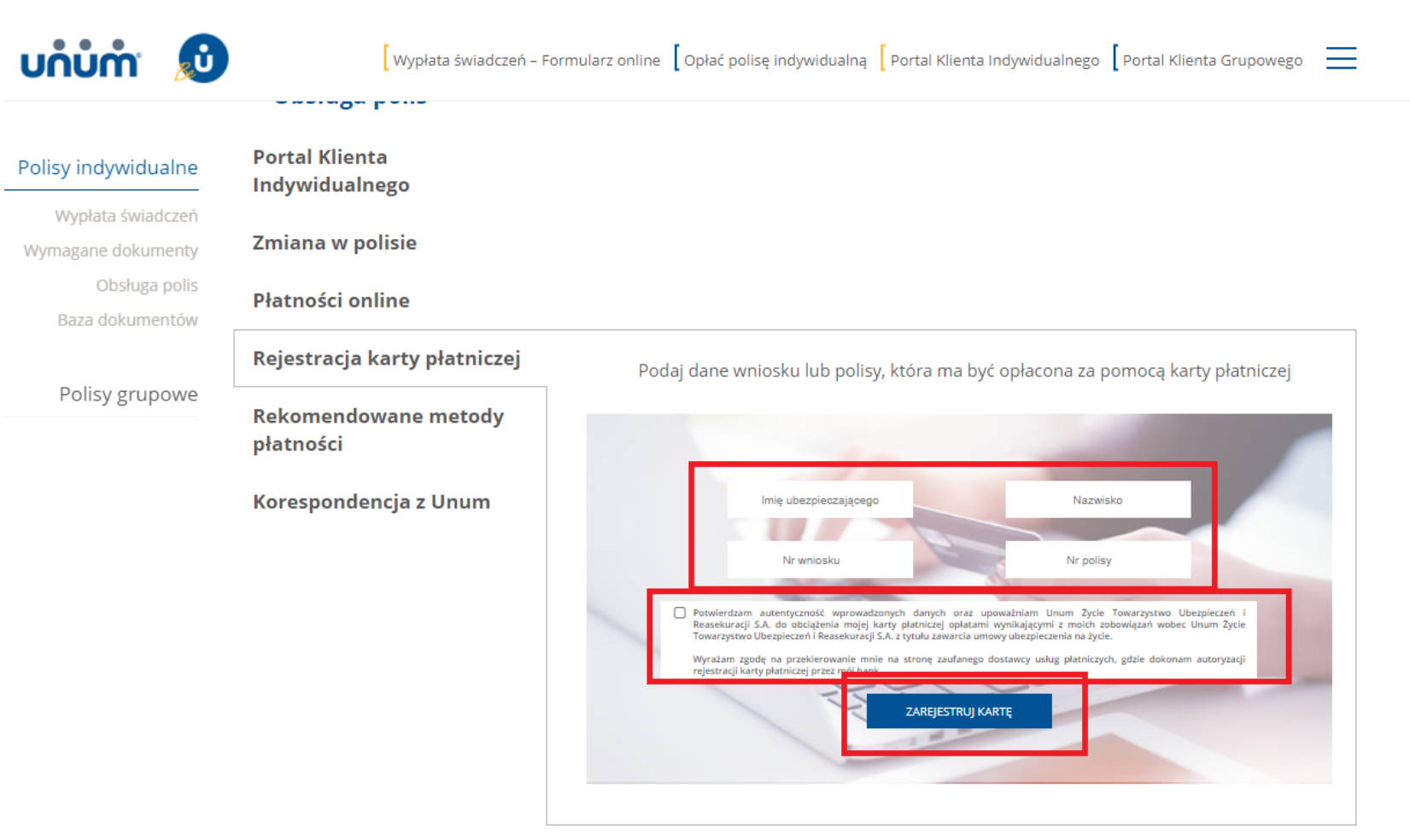

## **Baza dokumentów**  $\checkmark$

**UBEZPIECZENIOWE FUNDUSZE KAPITAŁOWE** 

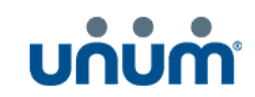

- 4. Na formularzu należy uzupełnić dane karty i zatwierdzić formularz przyciskiem "Zapisz kartę >>" (Zostanie wyświetlony formularz autoryzacji banku dla każdego inny):
	- Numer karty
	- Data ważności karty
	- Kod CVV2 / CVC3 / PCSC

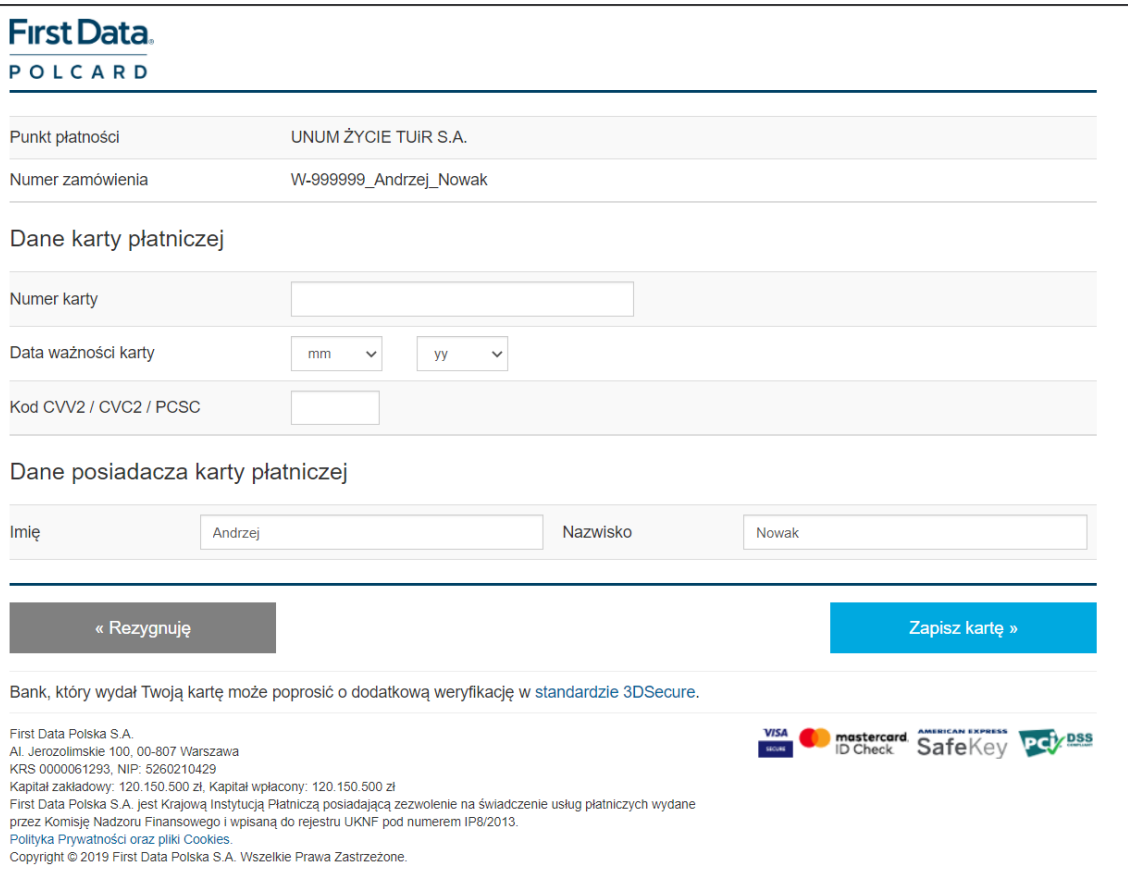

: